# ${f T}$ utorial for Texture Maker 2.5 or above.

Note:- Texture Maker is a texture creation tool by Tobias Reichert.

For further product information please visit the official

site at http://www.texturemaker.com

All textures produced with Texture Maker.

**P**rerequisites: Texture Maker 2.5 or above.

Knowledge of the programs interface.

**S**teps: 21.

**D**ifficulty: Intermediate.

# Creating A Base Metal Texture For Rusty Projects.

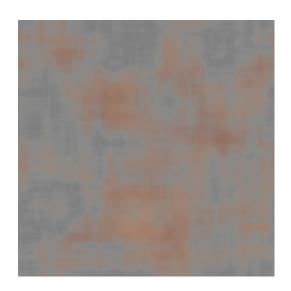

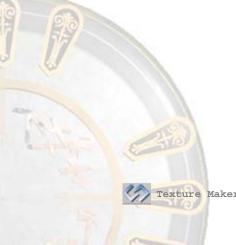

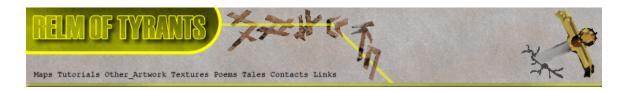

#### Step 1.

Lets begin by creating a new texture by clicking on the new texture button on the TMAK toolbar(as shown in the image below).

The create texture dialogue box appears:

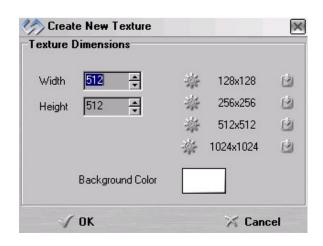

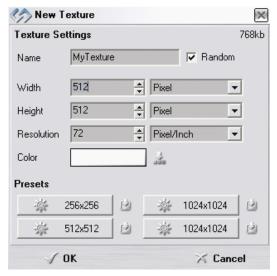

Note that there are two different images for the texture creation dialogue box as shown above. The lefthand image is for versions prior to 2.7 while the righthand image is for version 2.7 and above.

Set the "Background Color" to "White" and the "Texture Dimensions" to "Width & Height = 512".

In all these Texture Maker tutorials the creation size is 512x512. This is because it is easier to work at the larger resolutions. You can always resize the texture once you have completed it. If your screen size limits you from working at this size simply use the next one down, all these tutorials can just as easily be followed with a size of 256x256.

Once you are happy with the settings simply click the "OK" button to proceed.

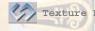

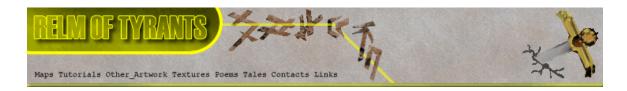

# Step 2.

Under "Function Selection" expand the "Generator" group and select "Rectangles":

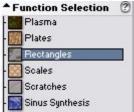

Apply the function to the new texture to obtain a result similar to the one below:

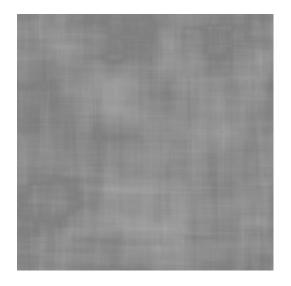

# $S_{\text{tep }3.}$

Create another texture exactly as you did in step 1.

# Step 4.

Select "Clouds" from the "Generator" group:

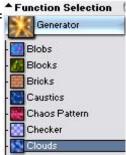

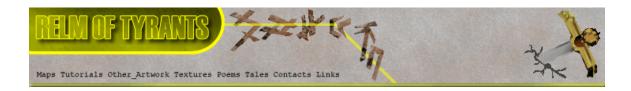

# Step 4 - Continued.

Set the "Foreground" colour to a dark brown, and the "Background" to a lighter shade of brown:

Apply to the newly created and currently blank texture:

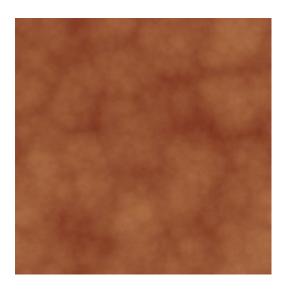

#### Step 5.

On the texture you filled with the "Rectangles" function, set "OPC":

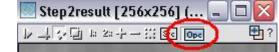

# Step 6.

Expand the "Filter" group under "Function Selection" and Select "Fourier":

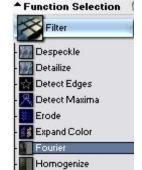

Apply effect to the texture.

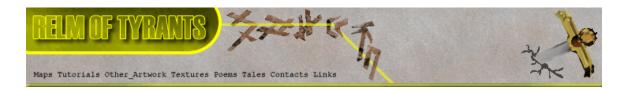

# Step 7.

Make sure the "Rectangles" texture is active.

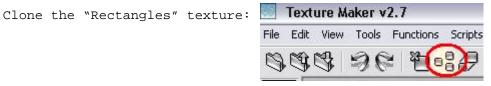

# Step 8.

Remaining in the "Filter" group under "Function Selection"

select "Motion Blur":

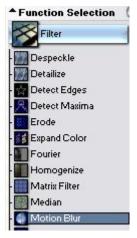

Apply the effect to the cloned "Rectangles" texture.

### Step 9.

Drag "Quick Texture Mixer" from the cloned texture to the

"Rectangles" texture:

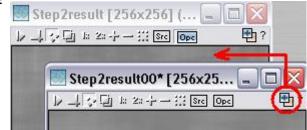

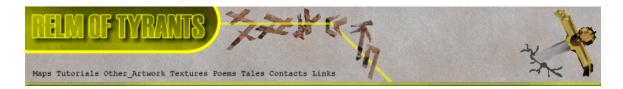

# Step 9 - Continued.

Select "Variate" from the pop-up menu:

| Texture Mixing Mode     |
|-------------------------|
| Opacity 25%             |
| Opacity 50%             |
| Opacity 75%             |
| Additive                |
| Multiplicative          |
| Multiplicative (Doubled |
| Multiplicative (Bright) |
| Variate                 |
| Lightest                |
| Darkest                 |
| Emboss Low              |
| Emboss Medium           |
| Emboss High             |
|                         |

#### **S**tep 10.

Close the cloned "Rectangles" texture without saving as we have no further use for it.

#### **S**tep 11.

Select "Erode" from the "Filter" group:

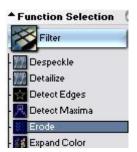

Apply to the "Rectangles" texture, you should get a result similar to one shown at the top of the next page.

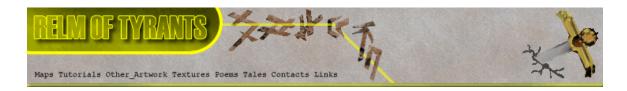

#### Step 11 - Continued.

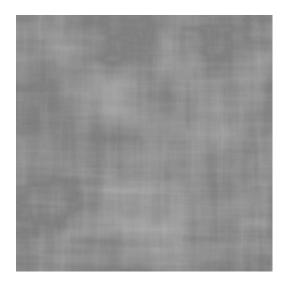

# Step 12.

From "Function Selection" expand the "Noise" group and

select "Scratch":

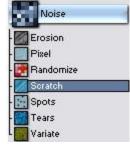

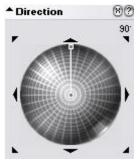

Set the angle of the scratches via the "Direction Wheel" to 90DEG:

Then set the length of the scratches by shortening the angle indicator:

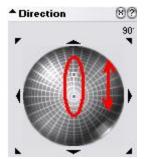

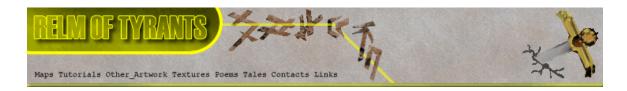

# Step 12 - Continued.

Set the "Mask Mode" to "RGB":

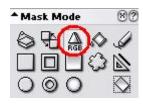

Click on the different shades of the rectangles texture to apply the function to that colour.

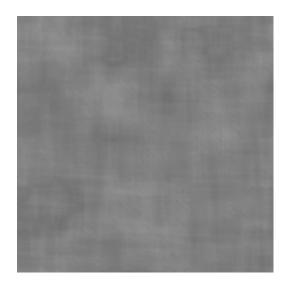

# **S**tep 13.

Change the angle of the scratches, I'm using 45DEG:

Apply the scratches to the rectangles texture as in step 12.

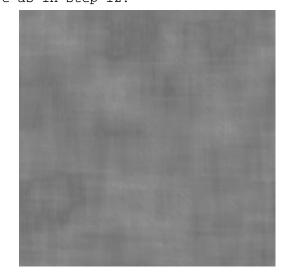

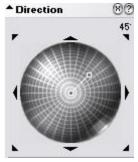

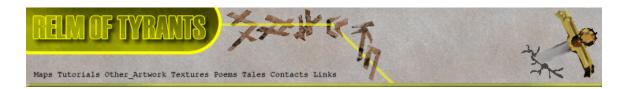

#### Step 14.

Click on the "Advanced Multi Texture Mixer" button on the toolbar:

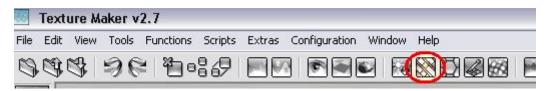

The "Advanced Multi Texture Mixer" window opens:

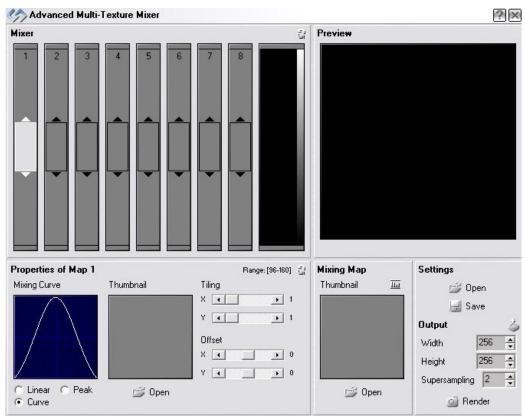

Right click on the first box in the "Mixer" and select "Texture In Editor":

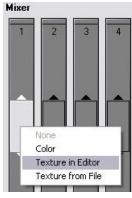

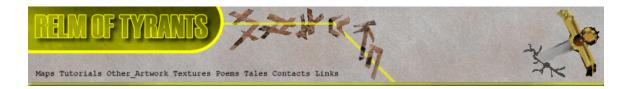

# Step 14 - Continued.

From the "Texture Selection" window select the rectangles texture:

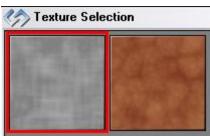

Do the same again in the second box but select the clouds texture:

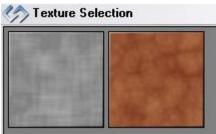

#### **S**tep 15.

Click the "Open" button under the "Mixing Map" portion of the window:

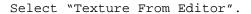

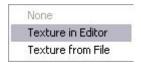

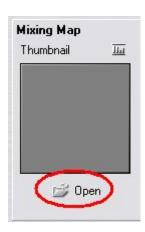

Pick the rectangles texture from the selection window:

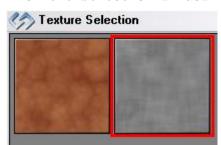

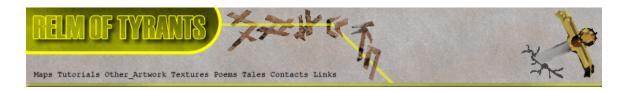

# Step 16.

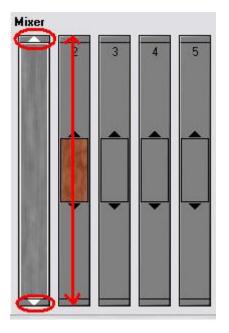

Using the resize arrows at the top and bottom of the first texture in the mixing area, click and drag until the texture fills the entire area:

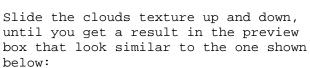

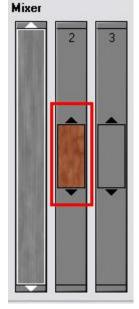

#### Preview

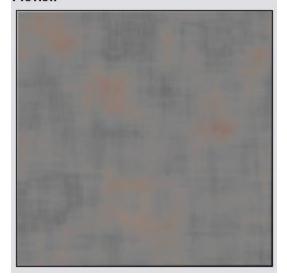

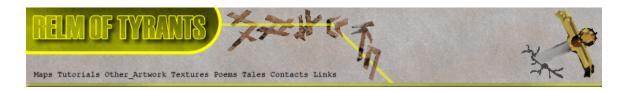

# Step 17.

Once you have the mix of textures looking how you want set

the output dimensions to 512 x 512:

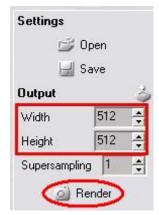

Click the "Render" button:

# Step 18.

The "Output" window appears:

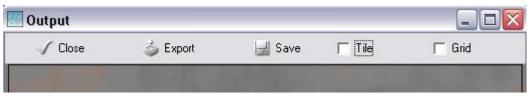

If you are happy with the output click the "Export" button:

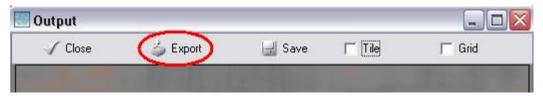

Close the "Output" window and "Advanced Multi Texture Mixer"

# Step 19.

Close the clouds texture without saving.

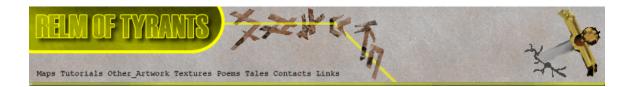

#### Step 20.

In "Function Selection" expand the "Filter" group and
select "Erode":

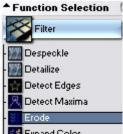

Set "OPC" to the newly rendered texture:

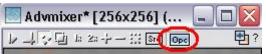

Apply the function.

#### Step 21.

Save both textures to whatever you wish as these are the simple metal bases for rusty and non-rusty projects.

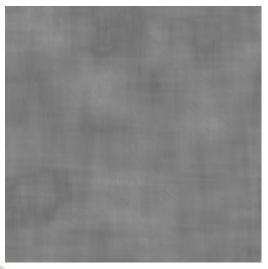

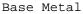

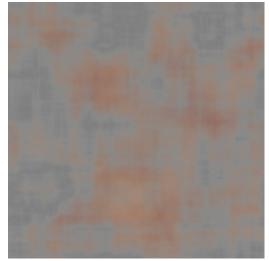

Rusty Metal

There are many other ways to do metal this tutorial is really only showing you some of the basics of Texture Maker.

That concludes this tutorial.

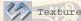